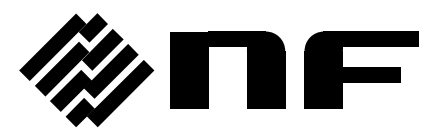

# **FRA5022/FRA5014** データ表示ソフトウエア

FRA5022/FRA5014 DATA DISPLAY SOFTWARE

取扱説明書

株式会社 エヌエフ回路設計スロック

DA00016825-005

## **FRA5022/FRA5014** データ表示ソフトウエア

FRA5022/FRA5014 DATA DISPLAY SOFTWARE

取扱説明書

#### 登録商標について

IBM、および AT は、米国 International Business Machines, Inc.の登録商標です。 Microsoft は、米国 Microsoft Corporation の登録商標です。 Windows は、米国 Microsoft Corporation の商標です。 Adobe、および Acrobat は、米国 Adobe Systems, Inc.の商標です。 その他の会社名、商品名等は、一般に各社の商標、または登録商標です。

ーーーー はじめに ーーーー

このたびは、「FRA5022 周波数特性分析器」、「FRA5014 サーボアナライザ」をお買い求めい ただき、ありがとうございます。

本ソフトウエアを安全にお使いいただくために、まず、次のページの「安全にお使いいただ くために」をお読みください。

#### ■ お読みいただくにあたって

この取扱説明書は、PDF ファイルで CD-ROM に収納されています。

この説明書は、お読みになる方がお使いになる OS の基本的な操作をご存じであることを 前提に記述しております。Windows の基本操作や、クリック、ドラッグ等の用語に関しては、 Windows のユーザーズガイド等を、ご覧ください。

この説明書で示す図やメッセージは、Windows 7 のときのものです。他の環境では、表示 内容が異なるものがあります。

#### ■ この説明書の注意記号について

この説明書では、下記の注意記号を使用しています。この注意記号の内容は必ず守ってく ださい。

—— < 注 意

プログラムの取り扱いについての注意事項を記載しています。

#### ● この説明書の章構成は下記のようになっています。

初めて使用する方は、「1. 概説」からお読みください。

1. 概説

「FRA5022/FRA5014 データ表示ソフトウエア」の機能の概要を説明しています。

2. インストール

「FRA5022/FRA5014 データ表示ソフトウエア」の動作に必要な環境や、インストー ルの方法を説明しています。

3. グラフ表示機能

グラフ表示に関する機能を説明しています。

4. その他の機能

測定条件の設定に関する機能およびリモートコントロールに関する機能を説明して います。

## ーーーー 安全にお使いいただくために ーーーー

安全にご使用いただくため、下記の警告や注意事項は必ず守ってください。

これらの警告や注意事項を守らずに発生した損害については、当社はその責任と保証を負い かねますのでご了承ください。

#### ● 取扱説明書の内容は必ず守ってください。

取扱説明書には、このソフトウエアを安全に操作・使用するための内容を記載しています。 ご使用に当たっては、この説明書を必ず最初にお読みください。

この取扱説明書に記載されているすべての警告事項は、重大事故に結びつく危険を未然に 防止するためのものです。必ず守ってください。

#### ● おかしいと思ったら

本ソフトウエアが制御している機器から煙が出てきたり、変な臭いや音がしたら、直ちに 使用を中止してください。

このような異常が発生したら、修理が完了するまで使用できないようにして、直ちにお求 めの当社または当社代理店にご連絡ください。

## 目次

### ページ

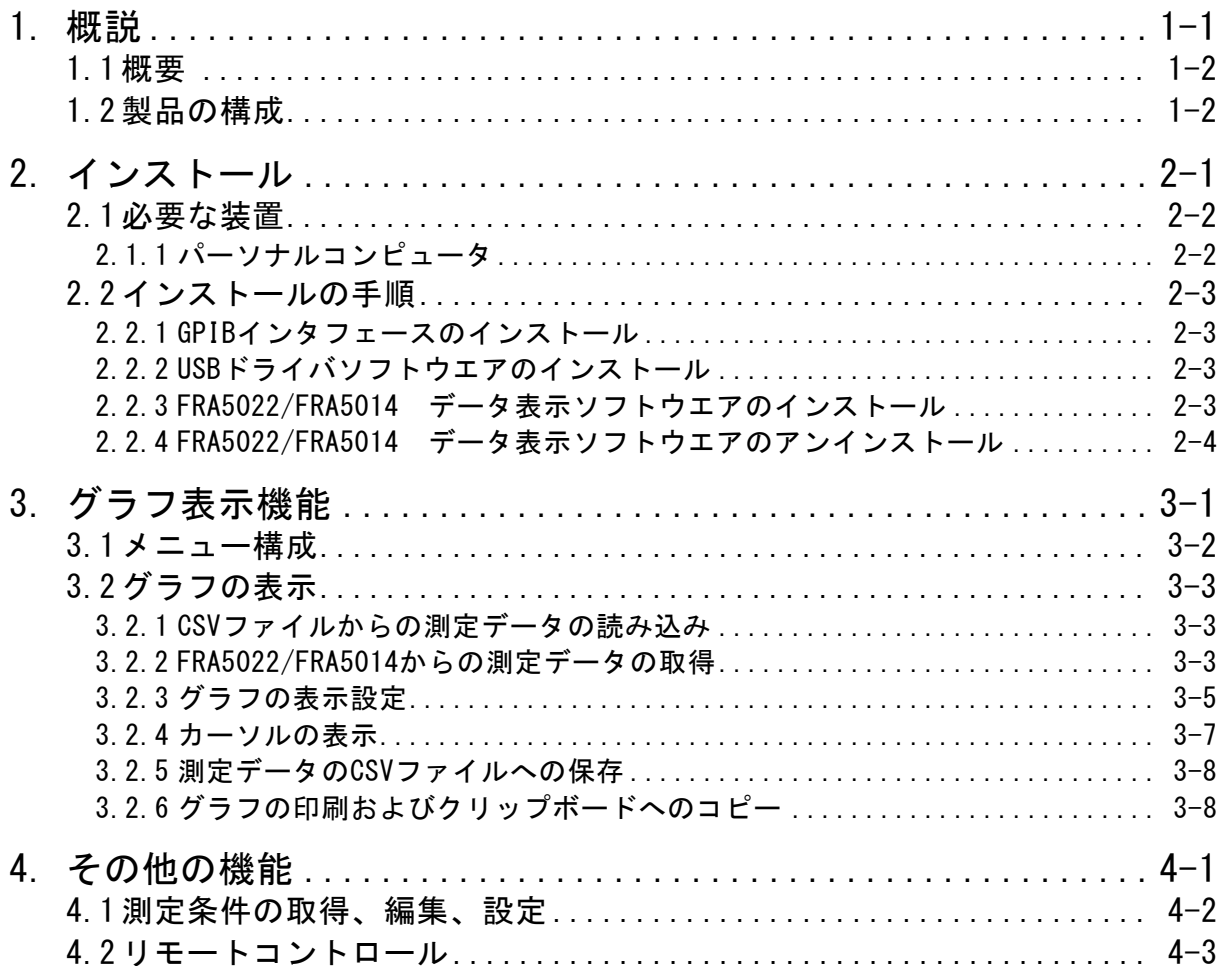

## 図一覧

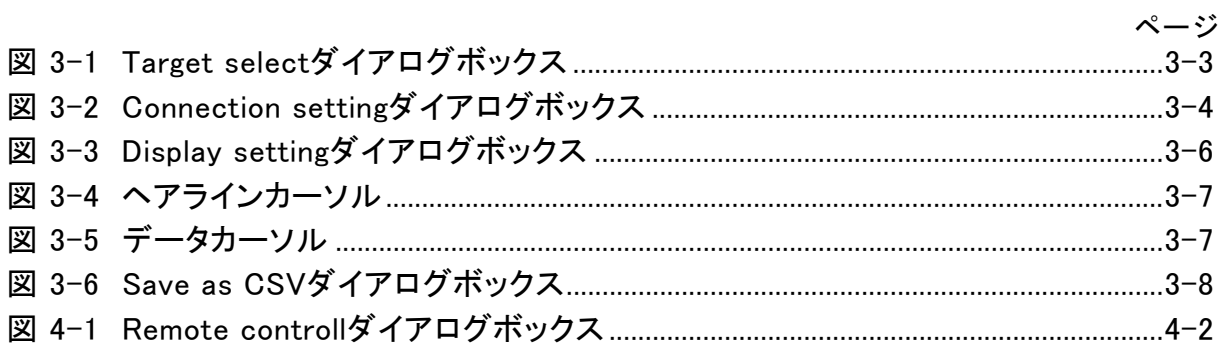

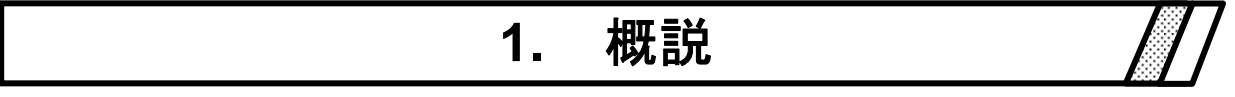

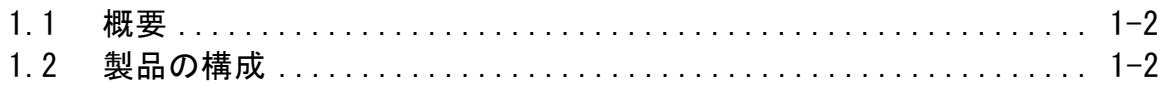

**ABY** 

### 1.1 概要

「FRA5022/FRA5014 データ表示ソフトウエア」は、FRA5022 周波数特性分析器/FRA5014 サー ボアナライザの機能をサポートするプログラムです。

「FRA5022/FRA5014 データ表示ソフトウエア」は、パーソナルコンピュータ (PC)の Windows 上で動作し、USB または GPIB を介して、FRA5022/FRA5014 に対して測定データの取 得、および、測定条件の取得、設定をおこないます。

「FRA5022/FRA5014 データ表示ソフトウエア」の主な機能は、下記のとおりです。

- ・FRA5022/FRA5014 から測定データの取得
- ・CSV ファイルから測定データの読み込み
- ・測定データの CSV ファイルへの保存
- ・ 測定データのグラフ表示
- ・測定データのグラフの印刷
- ・FRA5022/FRA5014 から測定条件の取得
- ・XML ファイルから測定条件の読み込み
- ・ 測定条件の XML ファイルへの保存
- ・ 測定条件の編集
- ・FRA5022/FRA5014 への測定条件の設定
- ・FRA5022/FRA5014 のリモートコントロール

リモートコントロール機能の詳細な動作については、FRA5022/FRA5014 の**取扱説明書**をご 参照ください。

## 1.2 製品の構成

「FRA5022/FRA5014 データ表示ソフトウエア」の製品構成は、下記のとおりです。

・取扱説明書 ································································ 1 ・インストーラ ······························································· 1

# **2.** インストール

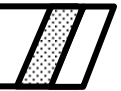

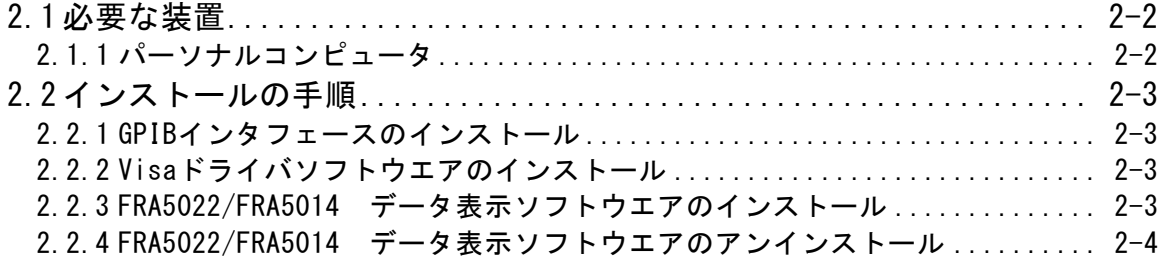

## 2.1 必要な装置

「FRA5022/FRA5014 データ表示ソフトウエア」をインストールする前に、システムが下 記の条件を満足していることをご確認ください。

#### 2.1.1 パーソナルコンピュータ

- ハードディスク空き容量: 50MB 以上
- ディスプレイ: 1024×768 ピクセル以上
- $\bullet$  0S: Windows 7/8.1/10 (32-bit/64-bit)
	- .NET Framework 4.0 がインストールされていること。

 $\mathbf{Z} \oplus \mathbf{Z}$ 

- ディスクドライブ: CD-ROM ドライブ 記載の社名、商品名は、各社の商標または登録商標です。
- USB インタフェース: USB 1.1 フルスピード 以上

#### ! 注 意

CD-ROMドライブは、本ソフトウエアのインストール時のみ必要です。

 $ABY$ 

## 2.2 インストールの手順

インストール、アンインストールを行う場合、管理者権限で Windows にログオンしてくだ さい。

#### 2.2.1 GPIB インタフェースのインストール

本プログラムを GPIB で使用するには GPIB インタフェースが必要です。 GPIB インタフェースのインストール方法については GPIB インタフェースの取扱説明書を ご覧ください。

#### 2.2.2 USB ドライバソフトウエアのインストール

下記 WEB サイトから USB のドライバソフトウエアをダウンロードし、次の手順でインス トールしてください。

- 1. National Instruments Corporation のホームページ上で、VISA Run-time Engine のページを検索してください。
- 2. VISA Run-time Engine のページから VISA Run-time Engine をダウンロードして ください。このときユーザ登録を行う必要があります。本ソフトウエアは VISA Run-time EngineVer16.0 で動作確認しています。
- 3. ダウンロードしたファイルは、自己解凍形式のファイルです。解凍を行いインス トールを行ってください。
- 4. 正常にインストールを完了しますと、USB ドライバソフトウエアがインストールさ れています。

詳細は、National Instruments Corporation のホームページをご覧ください。

#### 2.2.3 FRA5022/FRA5014 データ表示ソフトウエアのインストール

- .NET Framework 4.0 以降がインストールされている必要があります。
- .NET Framework 4.0 は、Microsoft 社のホームページ(http://www.microsoft.com) からダウンロード可能です。
- .NET Framework 4.0 がインストールされていない状態で Setup.msi を実行しますと、
- .NET Framework のインストールを促すメッセージが表示されます。
- (a) FRA5022 または FRA5014 の付属 CD-ROM を、パーソナルコンピュータの CD-ROM ドライ ブに入れます。
- (b) CD-ROM の [\Japanease\Application\Setup.msi]、またはスタートメニューの中の [ファイル名を指定して実行]から [D:\Japanease\Application\Setup.msi] を実行 します。 [D:]は CD-ROM ドライブです。異なるドライブ名に割り当てられているときは、ご 使用のシステムにあわせて、読み替えてください。
- (c) 画面の指示に従って[Next]ボタンを押してインストールします。

(d) インストールが終了すると、「FRA5022/FRA5014 データ表示ソフトウエア」を実行で きるようになります。 |スタート | - [プログラム] - [FRA Data Display Software] の中の [DataDspl2]をクリックすれば、実行できます。

#### ! 注 意

以前のバージョンをご使用の場合は、アンインストールをしてからインストールをおこなって ください。

#### 2.2.4 FRA5022/FRA5014 データ表示ソフトウエアのアンインストール

Windows 7をご使用の場合は、コントロールパネルの [プログラムのアンインストール] をクリックし、さらに「DataDsp12」をクリックした上で [アンインストール]ボタンをク リックすればアンインストールされます。

# **3.** グラフ表示機能

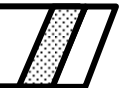

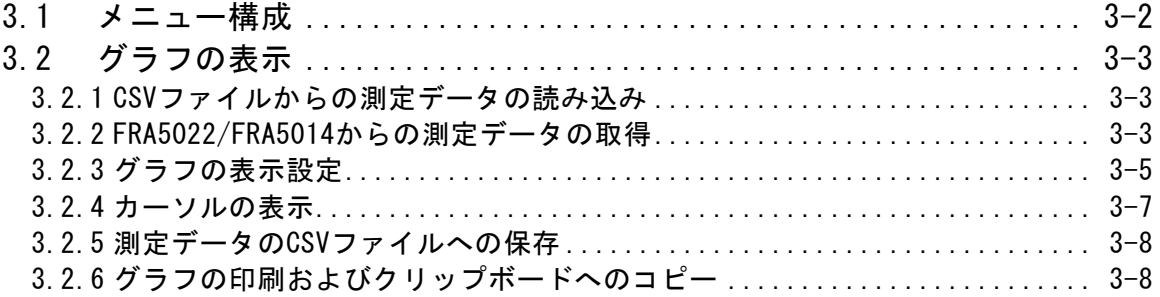

 $ABY$ 

## 3.1 メニュー構成

「FRA5022/FRA5014 データ表示ソフトウエア」のメニュー構成を以下に示します。なお、 ※印の項目は、グラフを一つも表示していない状態では使用できません。

File

 Open from File:指定された CSV ファイルから測定データを読み込み、グラフ表示し ます。

 Open from Device:FRA5022/FRA5014 から測定データを取得し、グラフ表示します。 Save active plot to csv(※):アクティブなグラフの測定データを CSV ファイルに保存

します。

Page set up: 印刷時の設定をおこないます。

Preview(※):印刷プレビューをおこないます。

Print(※):アクティブなグラフを印刷します。

 Copy to clipboard(※):アクティブなグラフのビットマップイメージをクリップボード にコピーします。

Exit:本ソフトウエアを終了します。

Device

 Remote Control:FRA5022/FRA5014 のリモートコントロールをおこないます。 Connection setting:FRA5022/FRA5014 との接続設定を変更します。

Graph

Display setting(※):グラフの表示設定をおこないます。

Cursor

 None:グラフにカーソルを表示しません。 HairLine cursor:グラフにヘアラインカーソルを表示します。 Data cursor:グラフにデータカーソルを表示します。

Window(※):最前面に表示するグラフウィンドウを選択します。

Help

Version:バージョン情報を表示します。

**ARM** 

## 3.2 グラフの表示

「FRA5022/FRA5014 データ表示ソフトウエア」では、CSV ファイルから読み込んだ測定 データ、または FRA5022/FRA5014 から取得した測定データをグラフ表示することができま す。グラフは、設定を変更することにより、Bode diagram や Nicols Chart 等での表示をお こなうことができます。また、グラフはプリンタで印刷できるほか、ビットマップイメージ としてクリップボードへコピーすることができます。

#### 3.2.1 CSV ファイルからの測定データの読み込み

[File]-[Open from file]メニューにより、指定された CSV ファイルから測定データを読 み込み、グラフ表示します。読み込むことができるファイルは、後述の[File]-[Save active plot to csv]で保存した CSV ファイルのみです。

ファイルを選択すると、Display setting ダイアログボックスが表示され、グラフの表示 設定をおこなうことができます。( [3] 72.3 グラフの表示設定」、参照)

2 個以上の測定データを読み込む際には、グラフを重ね書きするか、新規にグラフウィン ドウを作成するかを選択する Target select ダイアログボックスが表示されます。

すでにあるグラフウィンドウへ重ね書きする場合には、重ね書きしたいグラフウィンドウ 名を選択して OK または Setting をクリックしてください。(グラフウィンドウ名は、グラフ ウィンドウを最初に作成したデータのファイル名となります。)Setting をクリックした場 合は、グラフの表示設定を変更することができます。

新規にグラフウィンドウを作成する場合は、(New graph)を選択して Setting ボタンをク リックしてください。

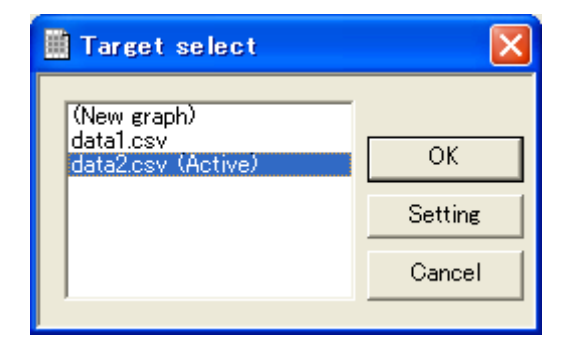

図 3-1 Target select ダイアログボックス

#### 3.2.2 FRA5022/FRA5014 からの測定データの取得

[File]-[Open from device]メニューにより、PC と USB または GPIB で接続された FRA5022/FRA5014 から測定データを取得することができます。FRA5022 の場合、取得する測 定データはメモリ A に保存されているデータとなります。

2 個以上のデータをグラフ表示する場合には、CSV ファイルからの測定データの読み込み と同様に、グラフの重ね書きまたは新規グラフウィンドウの作成が選択できます。

PC と FRA5022/FRA5014 の接続設定は、[Device]-[Connection setting]により変更でき

ます。USB 接続により FRA5022/FRA5014 と接続する場合は、USB ラジオボタンをチェックし たあと Search ボタンをクリックし、Product リストボックスの機器を選択してください。 GPIB で接続する場合は、GPIB ラジオボタンをチェックし、接続対象の機器に割り当てた Address を入力した後に Search ボタンをクリックしてください。

 $AB^{\prime}$ 

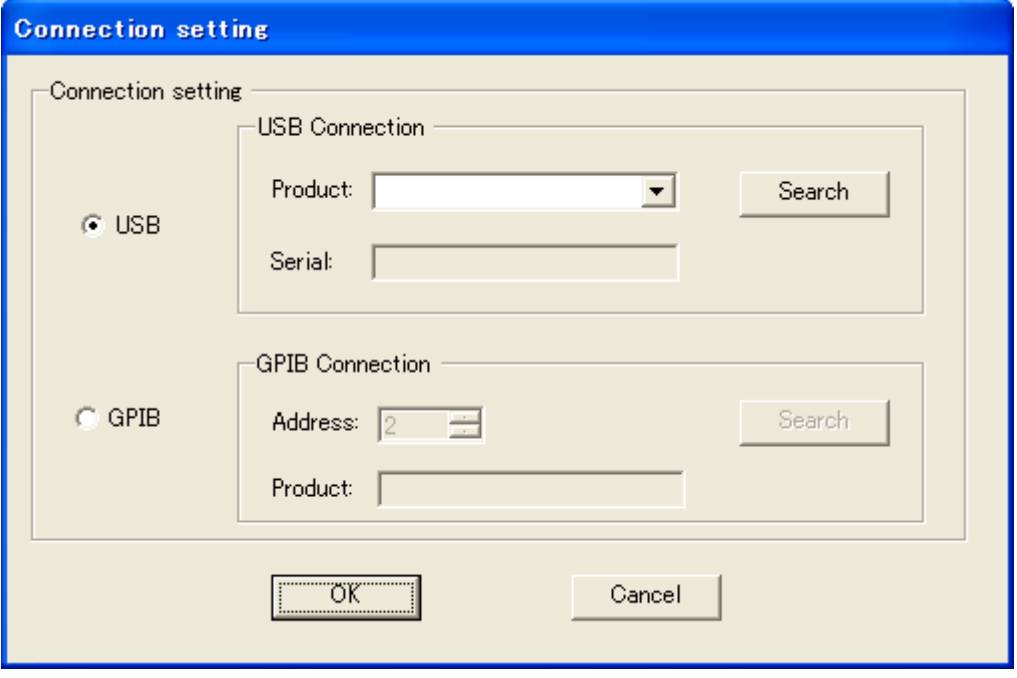

図 3-2 Connection setting ダイアログボックス

 $AB^{\prime}$ 

## 3.2.3 グラフの表示設定

CSV ファイルからの測定データ読み込み時、または FRA5022/FRA5014 からの測定データ取得 時、または[Graph]-[Setting]メニューにより、グラフの表示設定をおこなうことができます。 各設定項目の意味は下記の通りとなります。

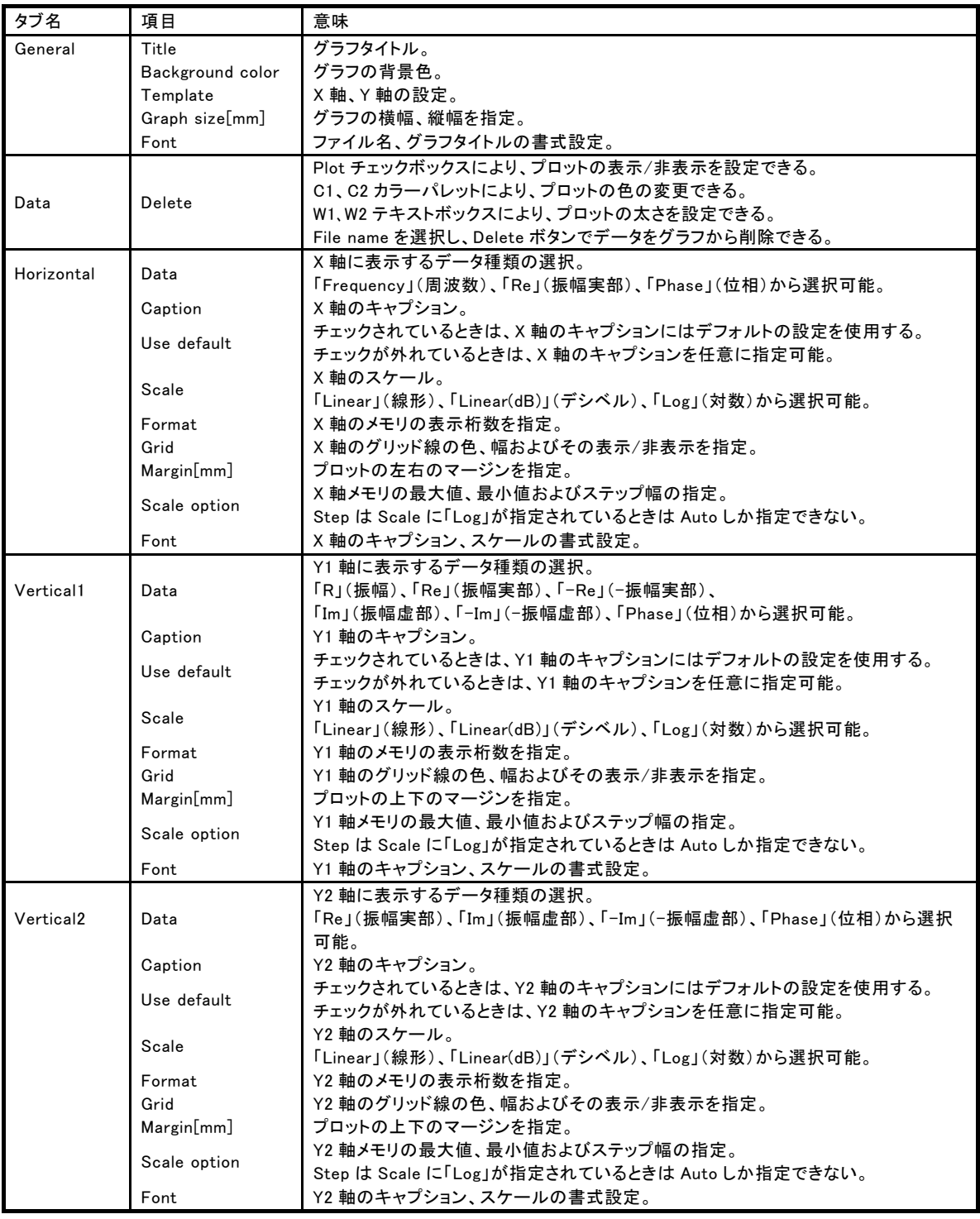

 $AB^r$ 

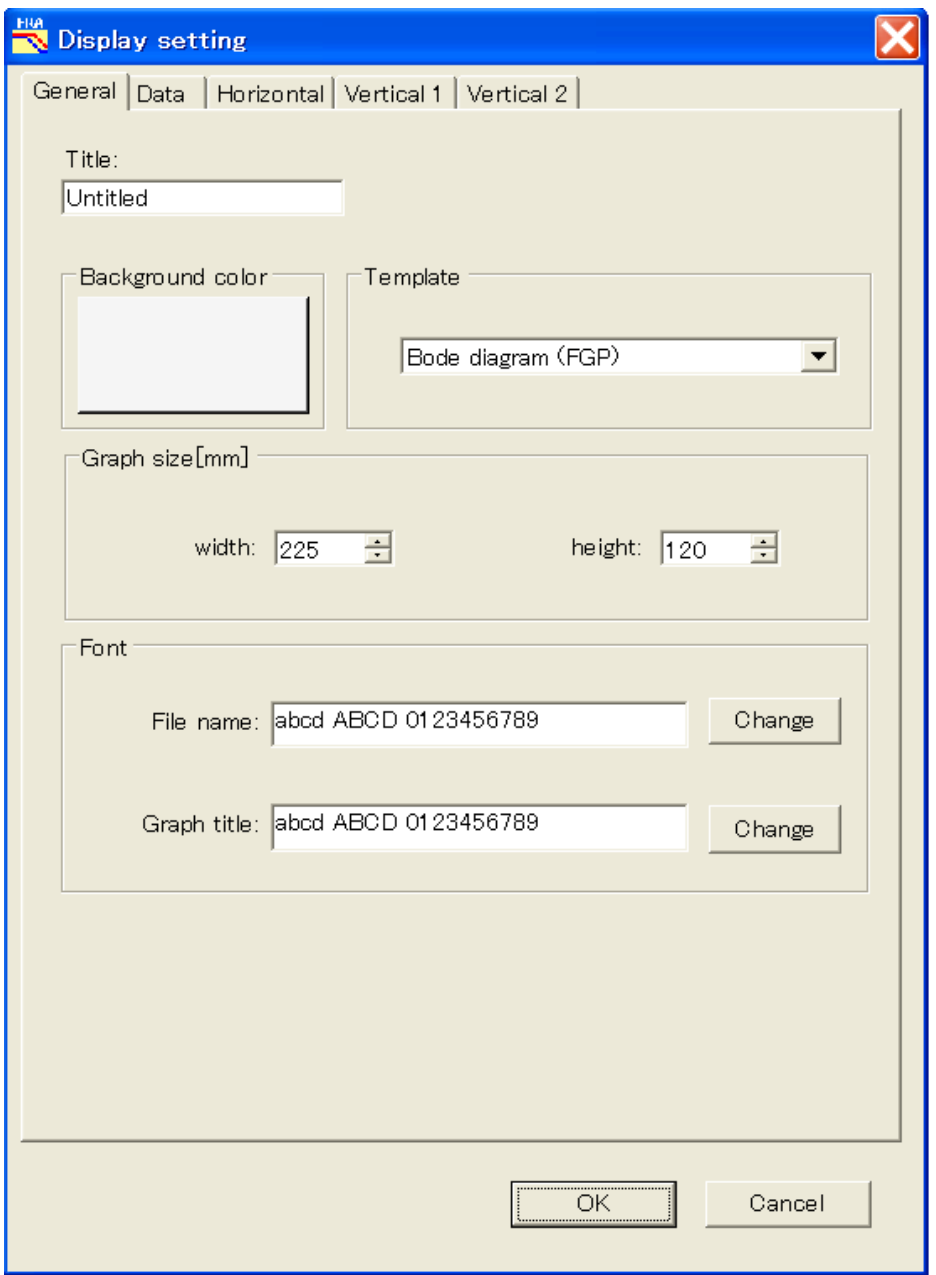

図 3-3 Display setting ダイアログボックス

 $AB^r$ 

#### 3.2.4 カーソルの表示

[Cursor]メニューにより、グラフ中の値を読みためのカーソルをグラフ中に表示することが できます。[Cursor]-[HeaLine cursor]を選択することにより、グラフウィンドウ中の任意の 点の値を読むためのヘアラインカーソルが表示されます。[Cursor]-[Data cursor]を選択する ことにより、測定データ上の任意の点の値を読むためのデータカーソルが表示されます。グラ フを重ねがきしている場合は、タブキーによりデータカーソルを表示する測定データを切り替 えることができます。値はいずれもグラフウィンドウの左下に表示されます。

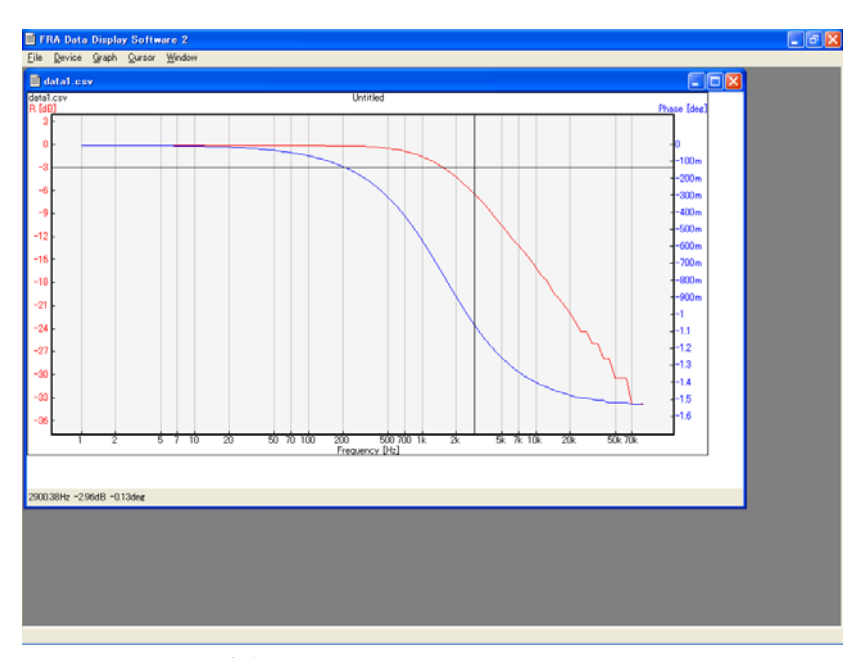

図 3-4 ヘアラインカーソル

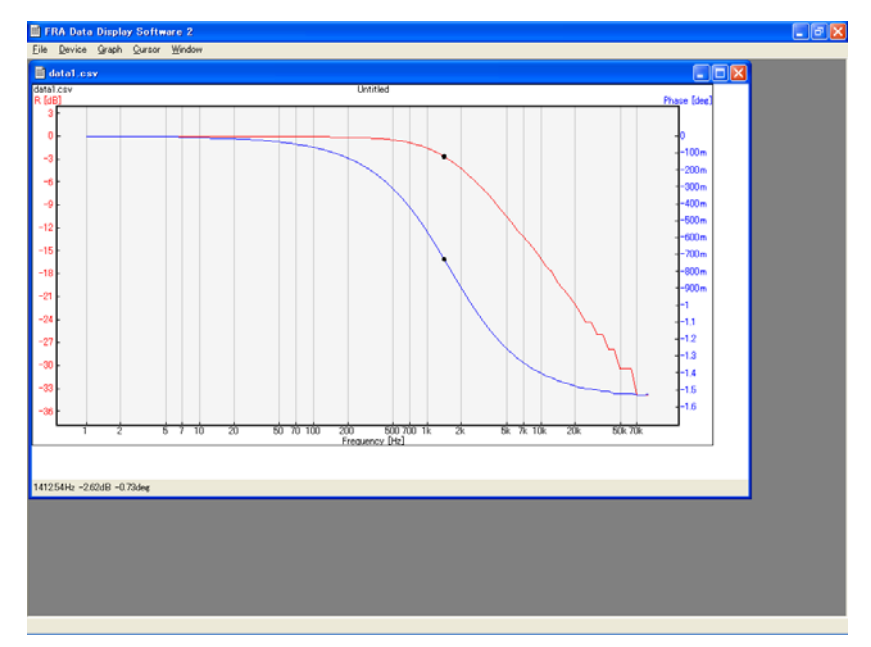

図 3-5 データカーソル

 $ABY$ 

#### 3.2.5 測定データの CSV ファイルへの保存

[File]-[Save active plot to csv]メニューにより、アクティブなグラフの測定データを CSV ファイルに保存することができます。[File]-[Save active plot to csv]メニューを選択 すると、Save as CSV ダイアログボックスが表示されます。Displayed data without header を選択すると、Display setting で指定した各軸のスケールを使用して CSV ファイルを作成し ます。FGP format、FGdBP format、Fab format は Display setting に関わらず、指定した形 式で CSV ファイルを作成します。[File]-[Open from file]メニューで正しく読み込むことが できるファイルは、FGP format、FGdBP format、Fab format のいずれかで保存したファイル のみとなります。Displayed data without header で保存した測定データは、正しく開けない ことがありますのでご注意ください。

なお、各 format の内容は以下の通りです。

 FGP format:F(周波数)、G(利得(リニア))、P(位相) FGdBP format:F(周波数)、GdB(利得(ログ))、P(位相) Fab format:F(周波数)、a(実部)、b(虚部)

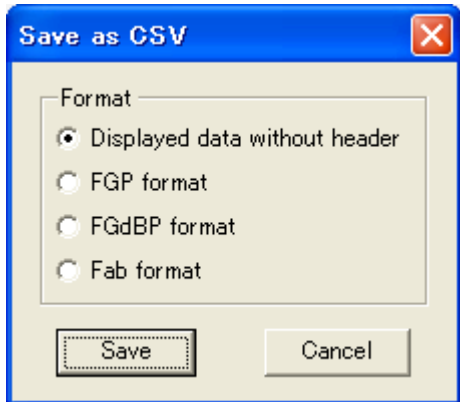

図 3-6 Save as CSV ダイアログボックス

#### 3.2.6 グラフの印刷およびクリップボードへのコピー

[File]-[Print]メニューでアクティブなグラフウィンドウのグラフを印刷することができ ます。用紙のサイズや印刷の向きなどの印刷設定は、[File]-[Page setup]メニューで変更す ることができます。[File]-[Preview]メニューで印刷イメージのプレビューができます。

また、[File]-[Copy to clipboad]メニューを選択すると、アクティブなグラフウィンドウ のビットマップイメージをクリップボードへコピーします。適切なアプリケーションで貼り付 けをおこなってください。

# **4.** その他の機能

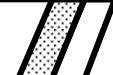

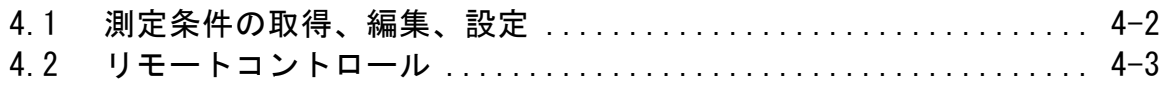

 $\mathbf{H}$ 

## 4.1 測定条件の取得、編集、設定

[Device]-[Remote controll]メニューにより、FRA5022/FRA5014 からの測定条件の取得 および FRA5022/FRA5014 への測定条件の設定をおこなうことができます。また、測定条件 は、XML ファイルへの保存および XML ファイルからの取得もおこなうことができます。 各ボタンの意味は下記の通りです。

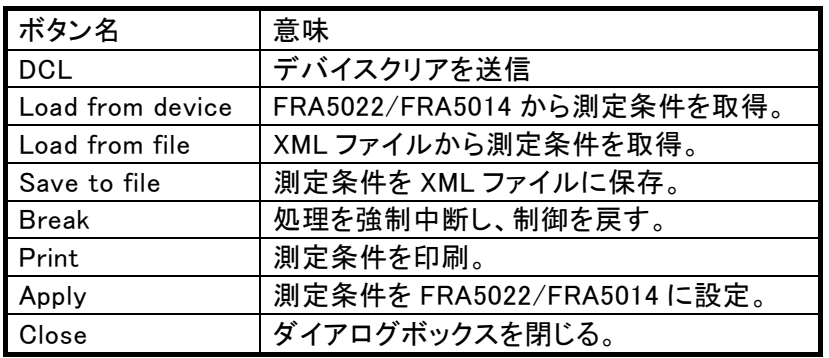

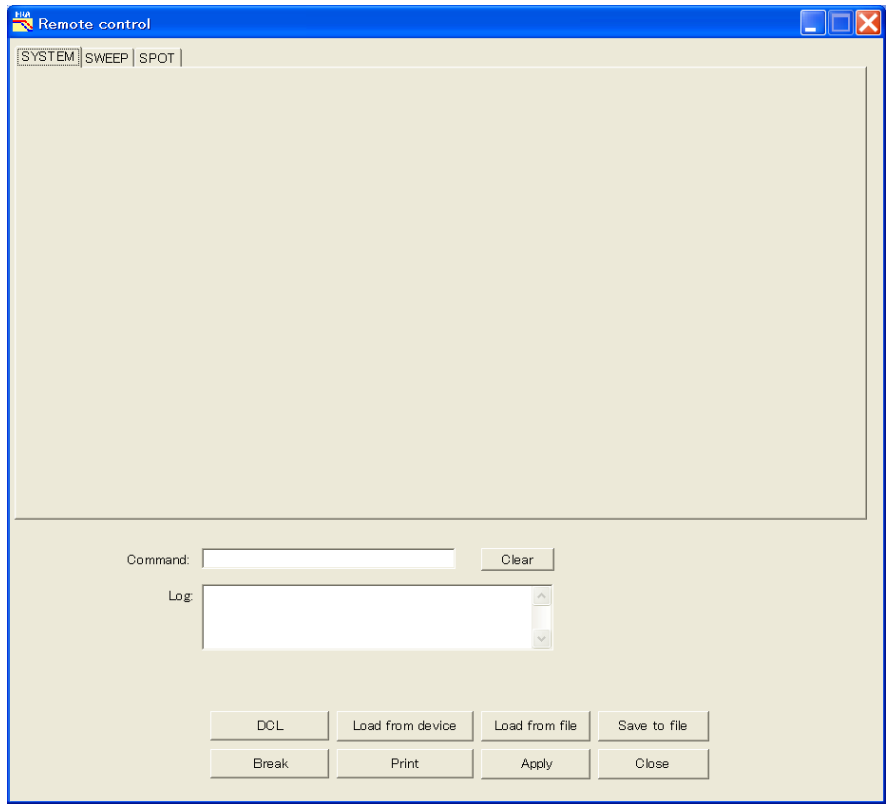

図 4-1 Remote controll ダイアログボックス

 $AB^r$ 

## 4.2 リモートコントロール

[Device]-[Remote Control]メニューにより、FRA5022/FRA5014 のリモートコントロールを おこなうことができます。

Remote control ダイアログボックスの Command ダイアログボックスに任意のコマンドを入 力し、Enter キーを押すことにより、コマンドを実行できます。

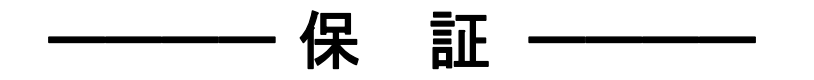

「FRA5022/FRA5014 データ表示ソフトウエア」(以降、本ソフトウエアと略記)は、株式会社エヌ エフ回路設計ブロックが十分な試験および検査を行って出荷しております。

万一製造上の不備による故障または輸送中の事故などによる不具合がありましたら、当社または当 社代理店までご連絡ください。

本ソフトウエアが納められている CD-ROM に物理的な欠陥があった場合、お買い上げ後 1 年間に 限り、無償で交換いたします。

当社は本ソフトウエアの品質および機能がお客様の使用目的に適合することを保証するものではあ りません。当社は本ソフトウエアの動作について、中断が生じず欠陥が全くないものであるという保証 は致しません。

当社は、本ソフトウエアの使用または不使用から生じるいかなる他の損害(事業利益の損失、事業 の中断、事業情報の損失またはその他の金銭的損害を含むが、これらに限定されない)に関して、 いっさい責任を負いません。当社の責任は、本ソフトウエアについてお客様が実際に支払った金額を 上限とします。

なお、この保証は日本国内においてのみ有効です。

下記の事項に該当する場合は、保証期間内でも有償となります。

- 取扱説明書に記載されている使用方法、および注意事項に反する取り扱いや保管によって生じ た故障
- ●お客様による輸送や移動時の落下、衝撃などによって生じた故障、損傷
- お客様によって製品に改造が加えられている場合
- 火災、地震、水害、落雷、暴動、戦争行為、およびその他天災地変などの不可抗力的事故によ る故障、損傷

ーーーー 著作権について ーーーー

本ソフトウエアの著作権は当社にあり、日本国著作権法および国際条約によって保護されていま す。

お客様は、バックアップまたは保存用の目的に限って、本ソフトウエアのコピーを1部作成すること、 またはオリジナルをバックアップまたは保存用の目的のみに保持して、本ソフトウエアをハードディスク にインストールできます。

この取扱説明書の内容の一部または全部を無断で転載することはできません。

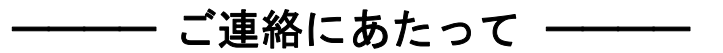

万一不具合、またはご不明な点がありましたら、お求めになりました当社または当社代理店にご連 絡ください。

ご連絡の際は、型式名(または製品名)、製造番号、バージョンと、できるだけ詳しい症状やご使用 の状態をお知らせください。

#### - お 願 い ―

- 1. プログラムおよび取扱説明書の一部または全部を、無断で転載または複写することは固 くお断りします。
- 2. 取扱説明書の内容は、将来予告なしに変更することがあります。
- 3. 取扱説明書の作成に当たっては万全を期しておりますが、万一、ご不審の点や誤り、記 載漏れなどにお気付きのことがございましたら、当社または当社代理店にご連絡くださ い。
- 4. 運用した結果の影響については、3.項に関わらず、責任を負いかねますのでご了承く ださい。

### FRA5022/FRA5014 データ表示ソフトウエア 取扱説明書

#### 株式会社エヌエフ回路設計ブロック

〒223-8508 横浜市港北区綱島東 6-3-20 TEL 045-545-8111 http://www.nfcorp.co.jp/

◯C Copyright 2007-2017, **NF Corporation**

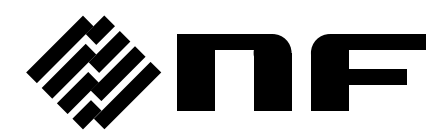